# **Supplier Portal Instruction for Fastly, Inc.**

Thank you for taking the time to register with Fastly's Supplier Portal via Coupa. Suppliers completing this process will see quicker payment processing times and increased visibility to the status of their purchase orders, invoices, and remittances as it relates to Fastly. Below is a step-by-step guide to our registration process. If you have questions not covered by this document or cannot complete this required process, please contact [AP@fastly.com](mailto:AP@fastly.com).

### **Quick Links**

- [Receiving](#page-0-0) the Invitation
- Completing the [Registration](#page-1-0) Process
- Forwarding Invite within Your [Organization](#page-6-0)
- Updating Information After [Registration](#page-8-0)
- Adding Users to the [Account](#page-11-0)

#### <span id="page-0-0"></span>**Email Invitation**

You should be receiving an email invite to register for the portal from do\_not\_reply@fastly.coupahost.com. An example of the invite is below:

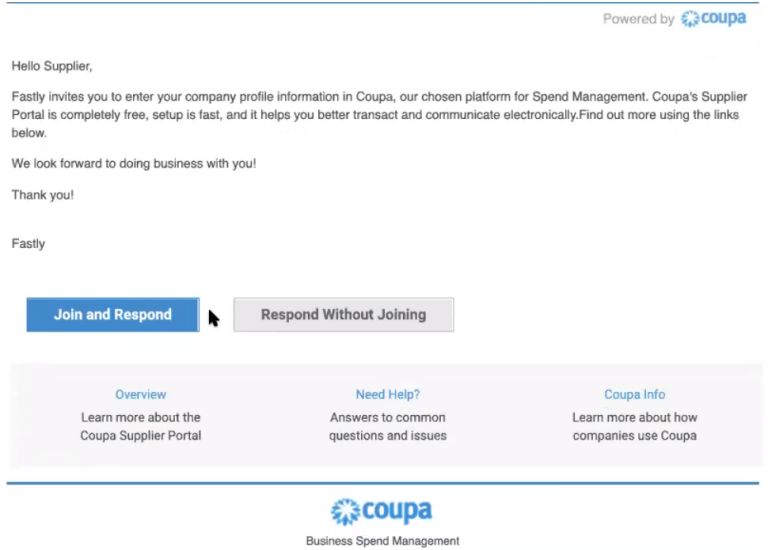

This email invitation expires **15 days** from the time it is sent. Please make every effort to respond as soon as possible. If the invite has expired, please contact [AP@fastly.com](mailto:AP@fastly.com) and a new one can be initiated.

While there are two options for responding, **ALWAYS** choose '**Join and Respond**' instead of 'Respond Without Joining'. Responding without joining will result in receiving redundant or unnecessary notifications from the system in the future.

### <span id="page-1-0"></span>**Completing the Initial Registration**

- 1. Click '**Join and Respond**' on the email invite.
- 2. If there is someone else in your organization that should be completing this process, you have the ability to forward the invite to that person. Instructions for this process can be found [here.](#page-6-0)
- 3. If you are the correct person in your organization to complete this process, you should see your email address pre-populated on the opening page. Create a password, acknowledge the Privacy Policy and Terms of Use, and click '**Get Started**':

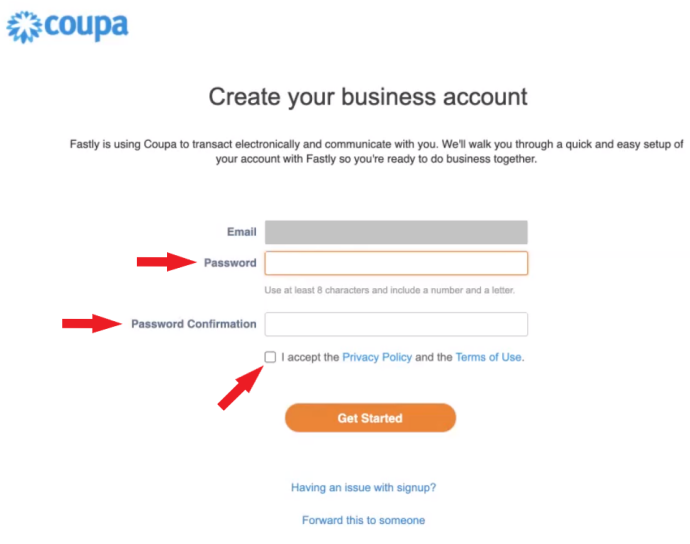

4. The '**Tell us about your business**' screen is information collected by Coupa and is not necessary for Fastly purposes. **Close this popup with the 'X' in the top right corner:**

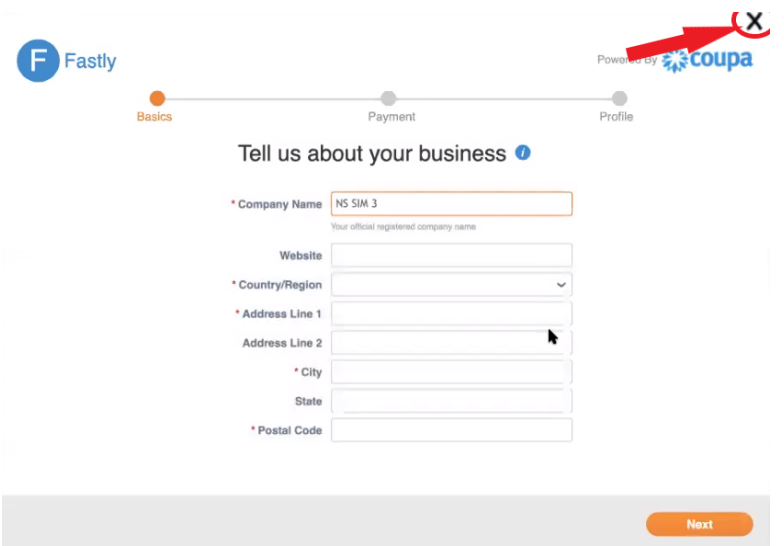

5. Once the above popup is closed, you will be taken to the Home Screen. Select '**Profile**' Tab and then '**Your Customer Profiles**'. Ensure that '**Fastly**' is selected in the pulldown menu entitled '**Profile**' at the top right corner:

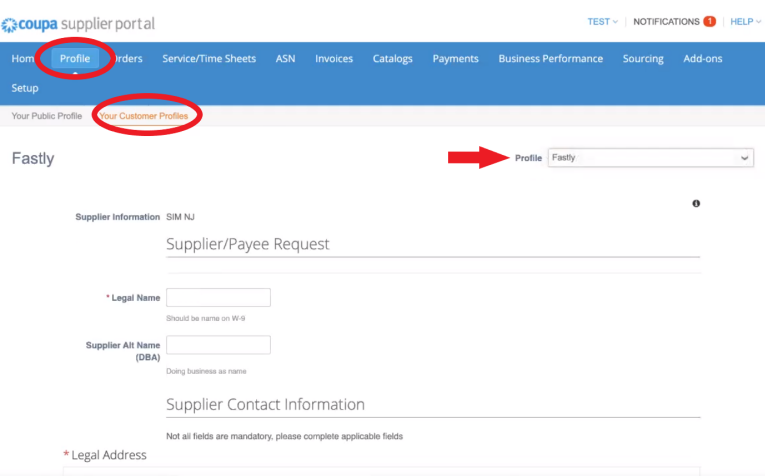

- 6. Complete the following sections:
	- Supplier/Payee Request
	- Supplier Contact Information
	- Primary Contact
- Tax Information
- Banking Remittance Address (At least one is required. Please ensure to complete this step to avoid delays)
	- Click '**Add Remit-To**' button just under the section heading:

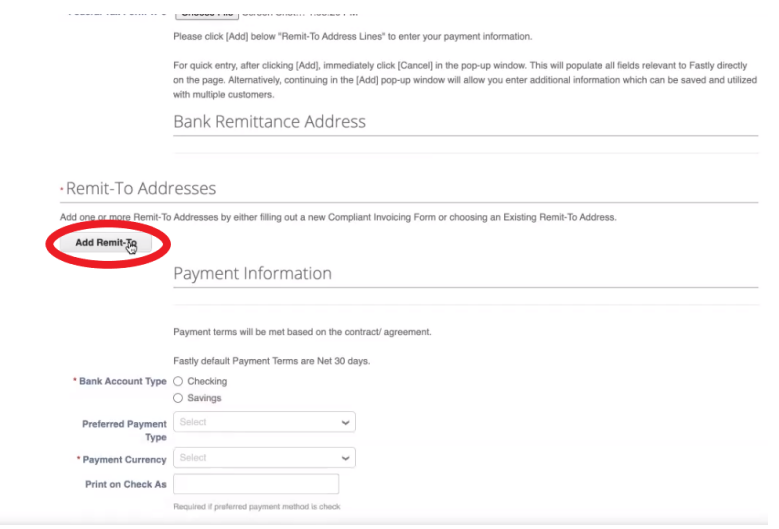

● On the following pop up, click '**Create New Remit-To Address**' and follow the prompts on the next series of pop windows:

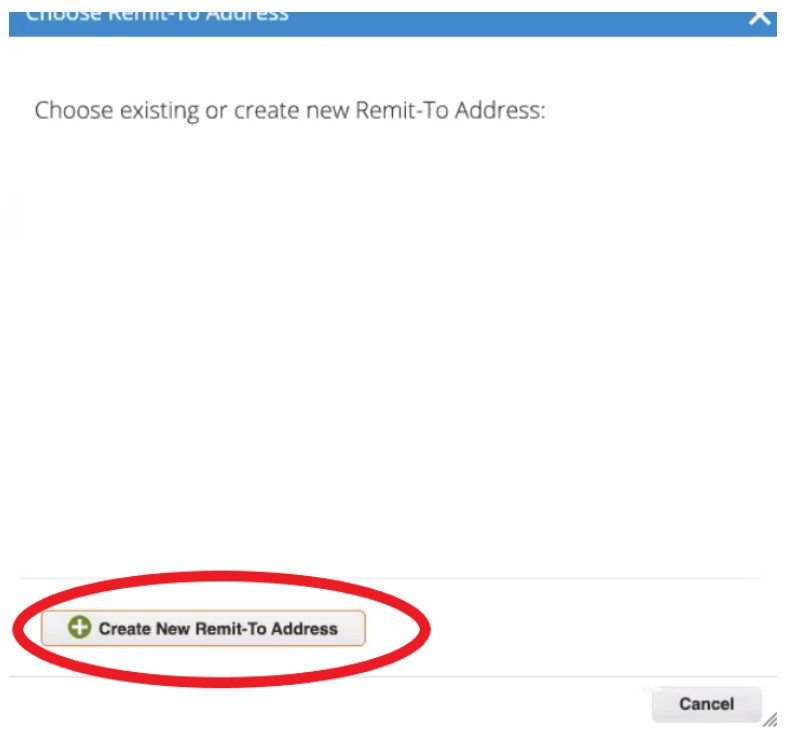

- <span id="page-4-0"></span>• Complete the following pages
	- "Where is Your Business Located"
	- "Tell Your Customers About Your Organization"
	- "Where Do You Want To Receive Payment"
		- **■ Payment Type** (pulldown):

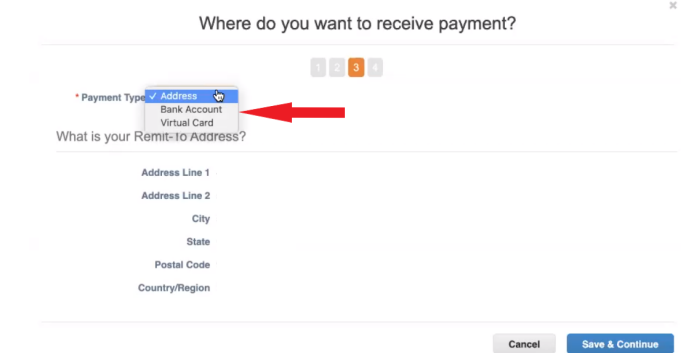

- **'Virtual Card'** Do **NOT** select this. This is not an applicable option for Fastly. Payments may be delayed until Faslty AP can verify applicable payment type details.
- **'Bank Account' -** This is Fastly's preferred method of payment and will result in faster remittances. This is the only option for suppliers based outside of the U.S. Selecting this will notify Fastly that you want to receive electronic payments and you will need to complete the banking information described below. Based on your organization's location and the Fastly entity it is doing business with you will need to supply the following information:
	- Your organization is based in the US and doing business with Fastly, Inc.: ACH information
	- Your organization is based outside of the U.S. and doing business with Fastly, Inc.: Domestic wire information
- Your organization is based outside of the U.S. and doing business with an entity **other** than Fastly, Inc.: Wire information
- **'Address'** This option is only available to suppliers based in the U.S. This will notify Fastly that you want to receive payment by E-check and the address you previously entered will auto-populate. (Note - E-checks will arrive at the primary email address entered above).
- If '**Bank Account**' was selected in the previous step, complete banking information.

**Important Note -** The system will verify that the routing number that was entered is valid. If the system determines that the routing number is not valid, it will notify you via an error popup. This popup gives you the option to ignore errors and continue. **DO NOT** click **"Ignore errors and save anyway"**:

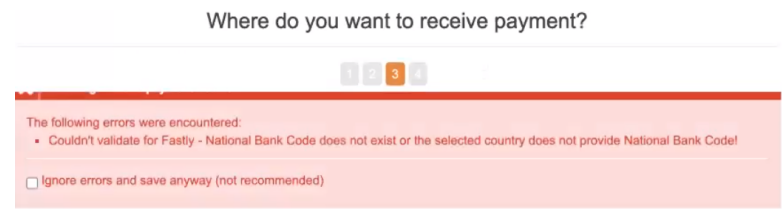

Please ensure that you have entered the correct routing number. If you are still receiving this error message, please contact **[AP@fastly.com](mailto:AP@fastly.com)** for help before continuing.

- Payment Information
- Please do not enter/update anything in the section entitled '**Fastly Internal Use Only**'.
- Click '**Submit for Approval**'. Please note that clicking '**Save**' does **NOT** submit the form for approval, but merely saves your progress in the event you need to complete the process at a later time.

7. Your registration is complete. You will receive an email notification when it has been approved. If there are issues that need to be resolved prior to approval, you will receive a rejection notification from the portal that includes comments detailing what needs to be updated.

#### <span id="page-6-0"></span>**Forwarding the Registration Invite**

Ideally, a representative from Accounting or Finance in your organization should be completing the registration. If the invitation needs to be forwarded, please follow the steps below.

Please note that only one person at a time has the ability to complete the initial registration. Forwarding the invite will remove your ability to complete the process and grant it to the person you are forwarding it to.

1. From the original email invitation click '**Join and Respond**':

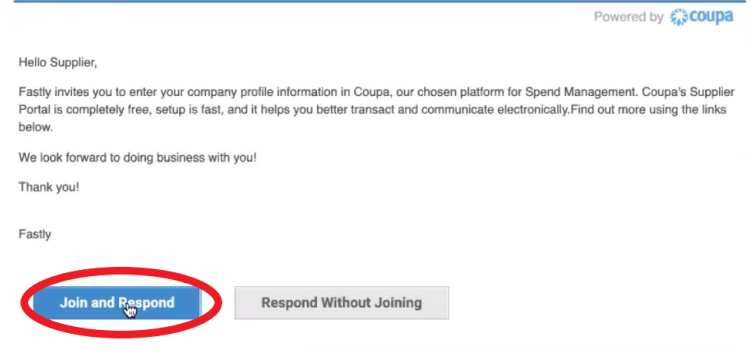

2. On the following screen, click '**Forward this to someone**':

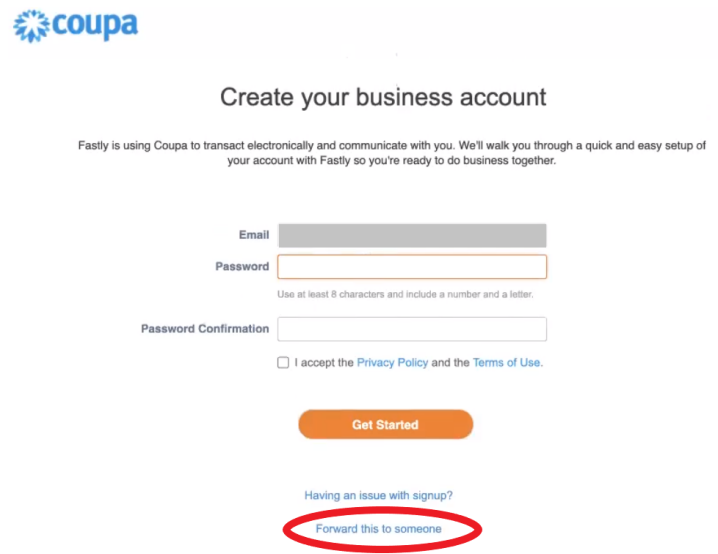

3. On the following page, enter the prefix of the email address of the person you want to send it to and click '**Forward**'.

Note that for security purposes, the person you are forwarding this to must have an email address with the same domain name. That field will be pre-populated and unchangeable:

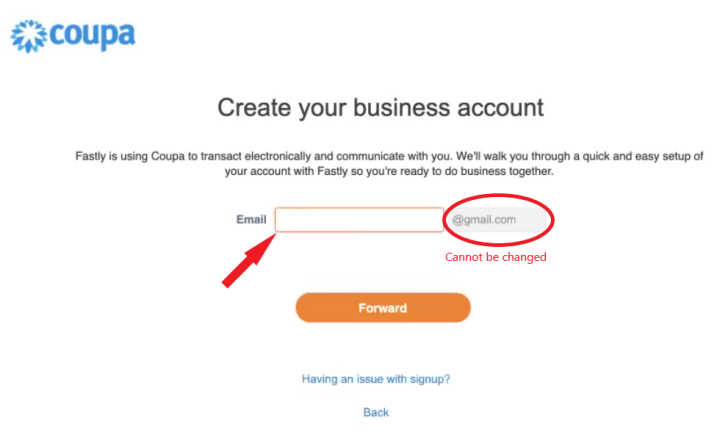

4. Once you have completed these steps you should see an indicator acknowledging that the invitation has been sent:

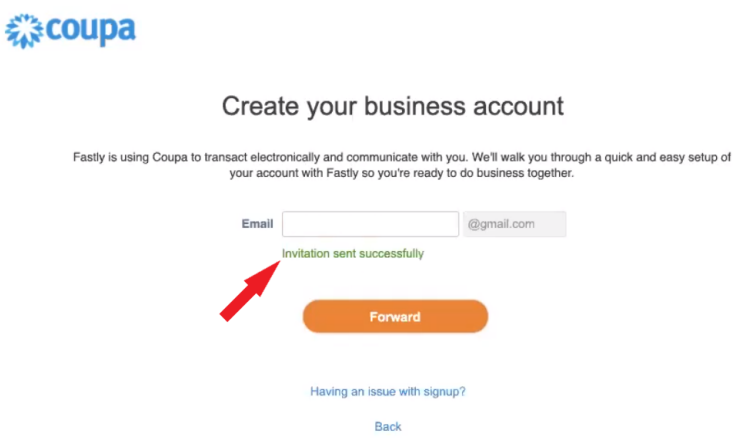

5. The person receiving the invitation should follow the '**Completing the Registration**' instructions [above.](#page-1-0)

#### <span id="page-8-0"></span>**Updating Information After Registration**

If you're information changes at a later date and you need to update it, follow the steps below:

- 1. Login into your Coupa Supplier Portal account
- 2. From the Home Page, select '**Profile**' -> '**Your Customer Profiles**' -> '**Profile**' = Fastly:

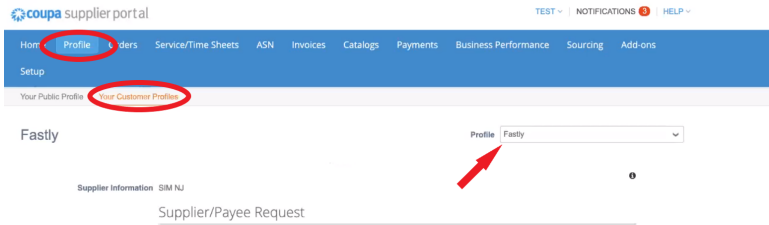

3. The following page will open in edit mode and allow you to update any of the necessary information. Update as needed and click '**Submit for Approval'.** Additional steps are required If you need to update anything in the '**Remit-To Addresses'** section and are described below.

4. Click on '**Add Remit-To**' button:

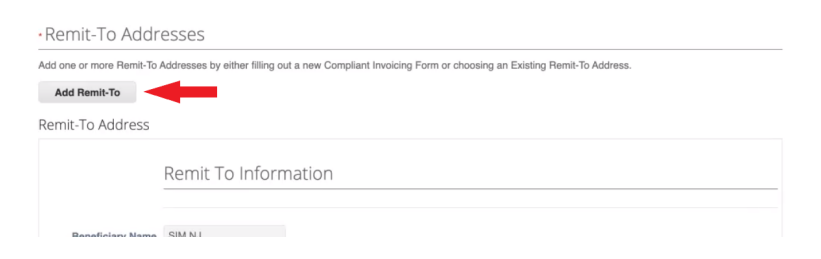

5. A pop-up window will appear. Select '**Create New Remit-To Address**':

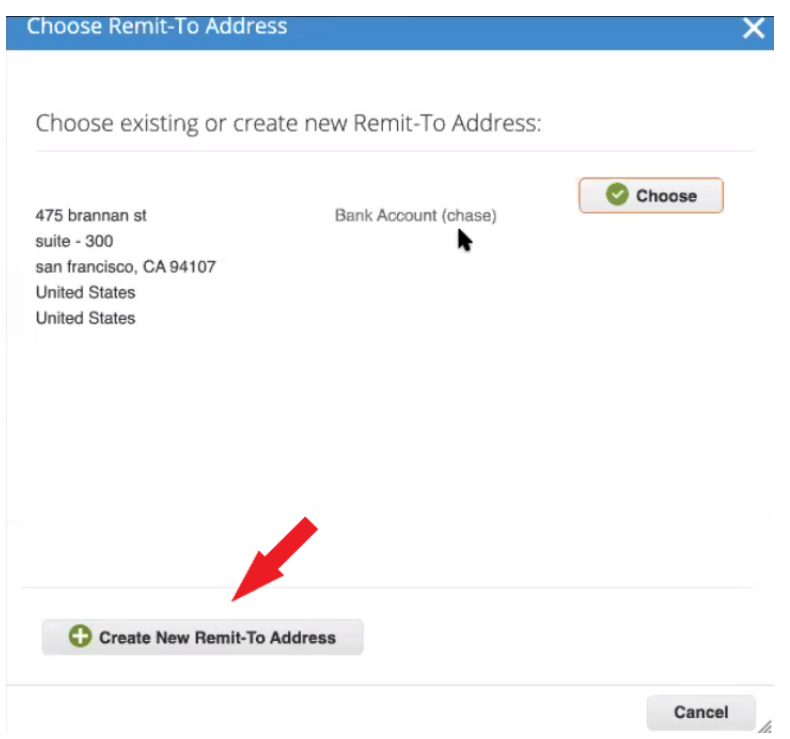

6. Follow the prompts on the successive pop-up windows to update your information. These are the same requests that appeared during the registration process that is described [here.](#page-4-0) Then click '**Add Now**':

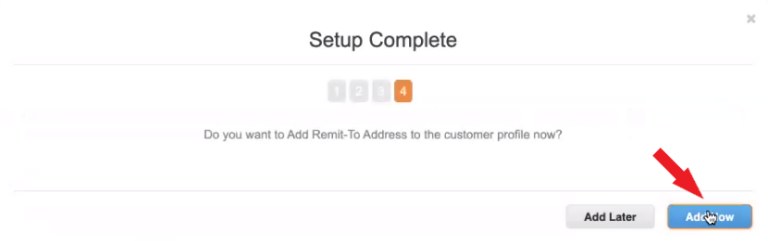

7. You will arrive back at the main update page. Scroll down to the '**Remit-To Addresses**' section. You will see all of the addresses you have entered in the past. Ensure that all previous information is inactivated by selecting '**Inactive**' just below each of the addresses:

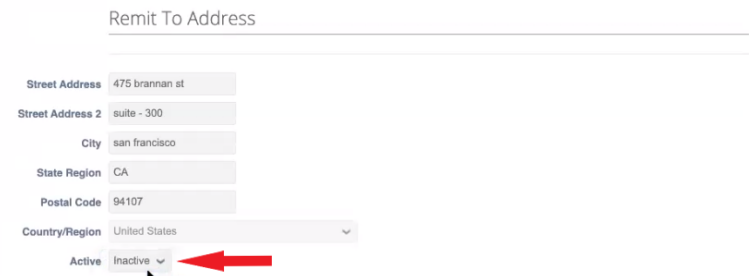

The most recent information you have added will be considered Active.

8. Click '**Submit for Approval**' and this process is complete:

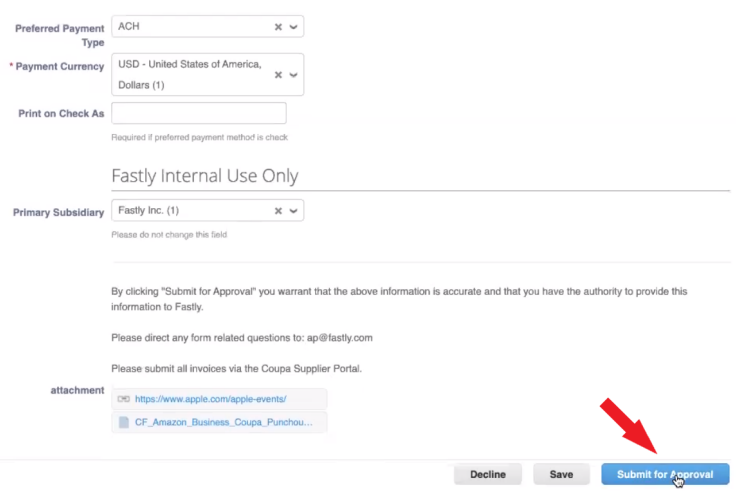

9. After you have updated your information you can inactivate old information by going to **'Setup' -> 'Admin' -> 'Remit To'** and use the toggle button to disable old address':

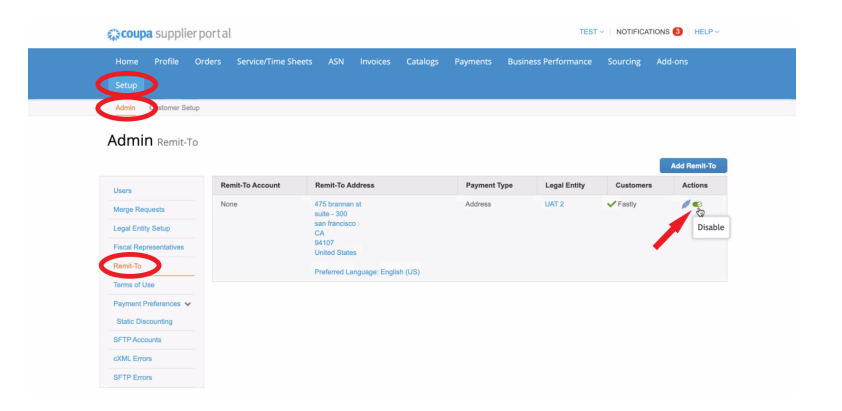

## <span id="page-11-0"></span>**Adding Users to the Account After Registration**

After the initial registration, Admin users can invite additional users to the platform using the following steps:

1. Login into your account and from the Home page go to '**Setup**' -> '**Admin**' -> '**Users**' and then click '**Invite User**':

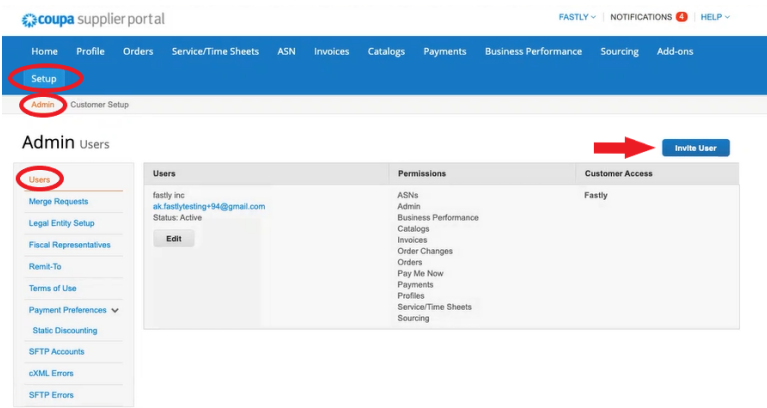

2. In the following pop-up window, first enter the invitees first and last name along with their email address. Then assign the permissions you want to grant to that user and click '**Send Invitation**':

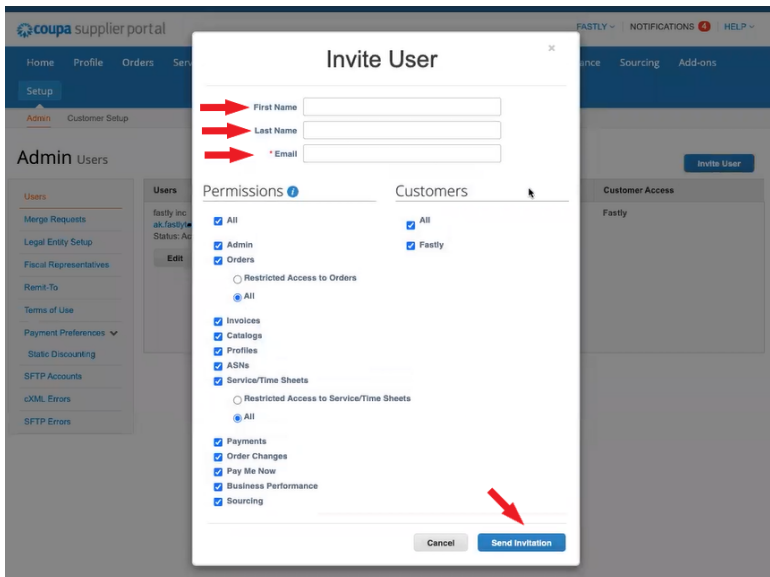

3. The process is now complete and the invited user will receive an email notification to register with the portal.